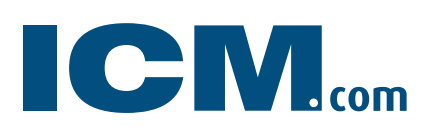

If you have questions, please email clientservices@ICMCapital.co.uk

#### Welcome to your new Research Platform!

Here you'll find all the award winning research you're used to from TRADING CENTRAL's research desks, with some great new functionalities:

- $\blacktriangleright$  Detailed product research pages  $\blacktriangleright$  Technical analysis education
- ◆ Personalized dashboard
- $\blacktriangleright$  Up to 5 watch-lists

Finding Detailed Research .................. 5

Creating A Watchlist................................... 7

- Easy search capabilities
- Full language control

#### What this guide covers

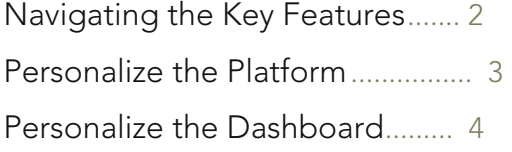

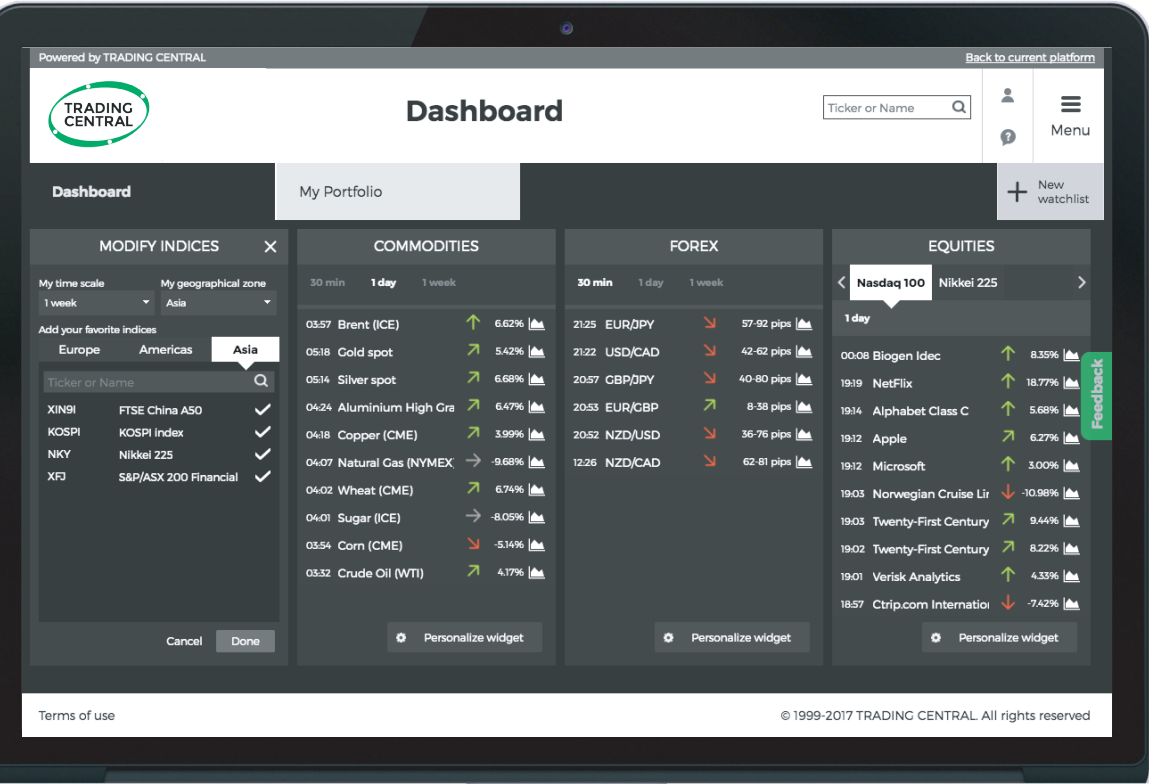

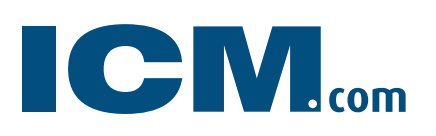

If you have questions, please email clientservices@ICMCapital.co.uk

## Navigating the Key Features

Welcome to your new dashboard! Here, you'll find your existing portfolio transferred into a watchlist. Below is a quick overview of the new features and where you can find them.

- 1. Menu: Easily find all your asset pages and educational material.
- 2. Widget: Each widget contains the most recent research on a specific asset class, sorted by exchange, region and/ or timeframe.
- 3. Product View: To view the details on any asset, click on it's title.
- 4. Price Chart: Hover here to view the most recent chart for this product.
- 5. Watchlists: Save products of interest, such as those in your portfolio in easyto-access watchlists.
- 6. Profile: Customize your platform details such as timezone, language and style of alert.
- 7. Quick Search: Find research on your favourite product by entering the first three letters of the symbol or name.
- 8. Back to Current Platform: Not quite ready for the change? No problem! Here, you'll be returned to the legacy platform.
- 9. Education: Take control of your trading experience and learn from the best!

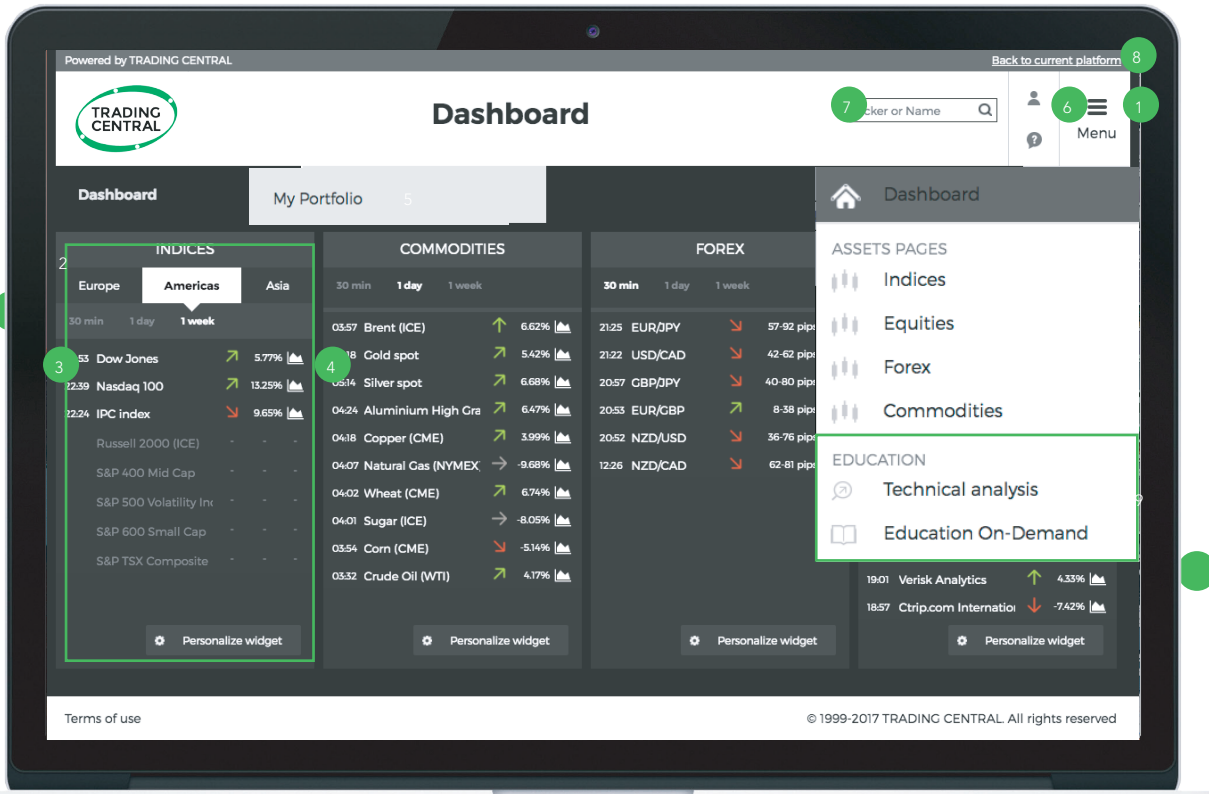

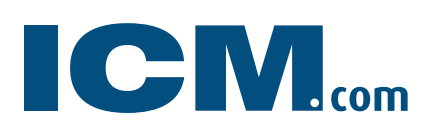

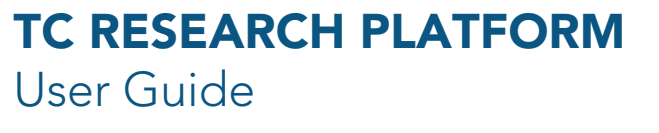

If you have questions, please email clientservices@ICMCapital.co.uk

## Personalize your Platform

The new TC Research Platform comes with a variety of customization features. You can start by building your profile.

1. To edit your profile, click on the user icon in the top right corner.

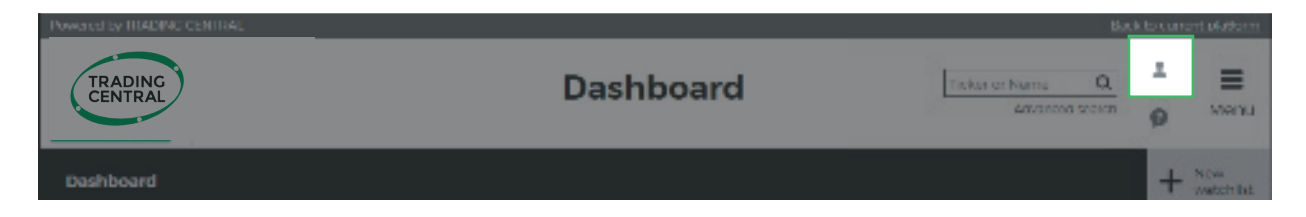

2. From the profile pop-up, you can edit your login details, your timezone, preferred language, the position of popup alerts and change your password.

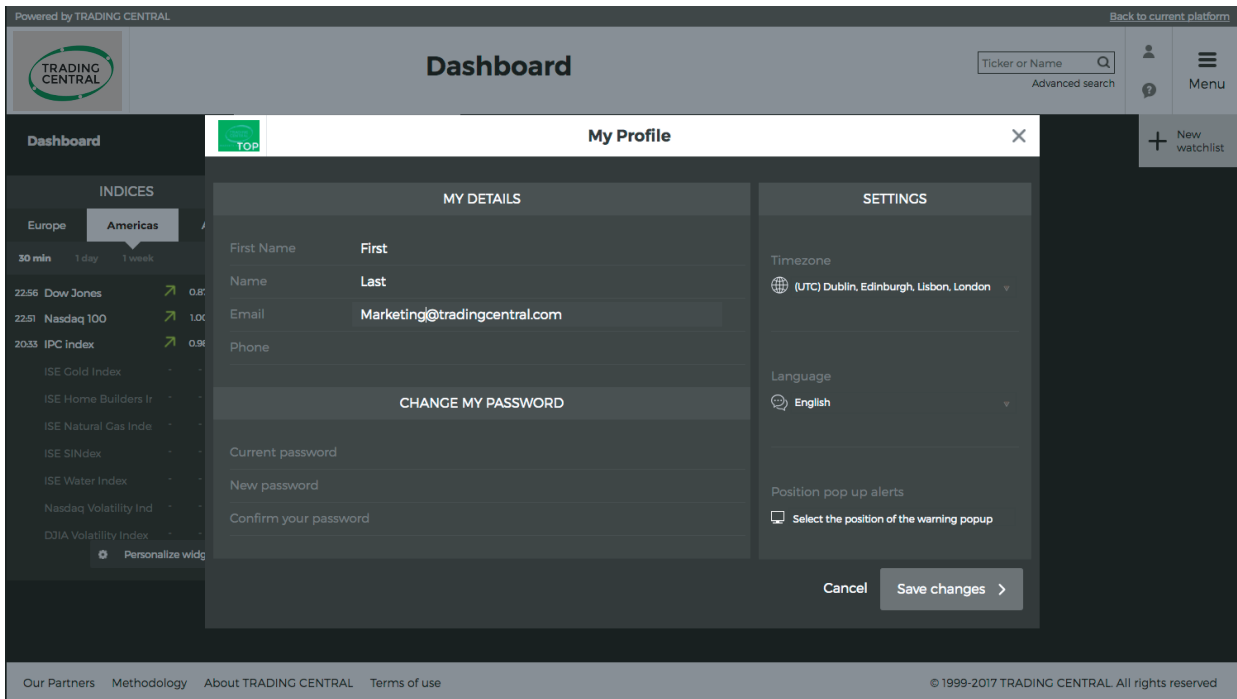

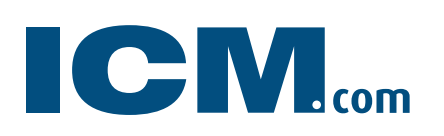

If you have questions, please email clientservices@ICMCapital.co.uk

## Personalize your Dashboard

1. Rearrange the widgets however you like by clicking and dragging them by their headers.

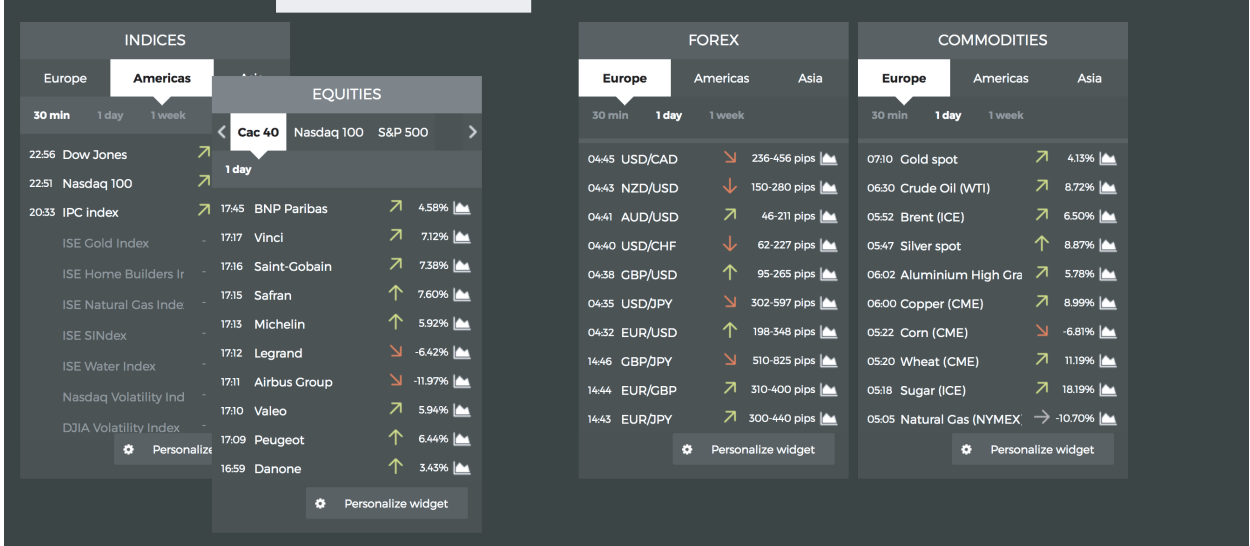

2. By clicking the "Personalize Widget" button, you can choose to display or hide any asset by timeframe.

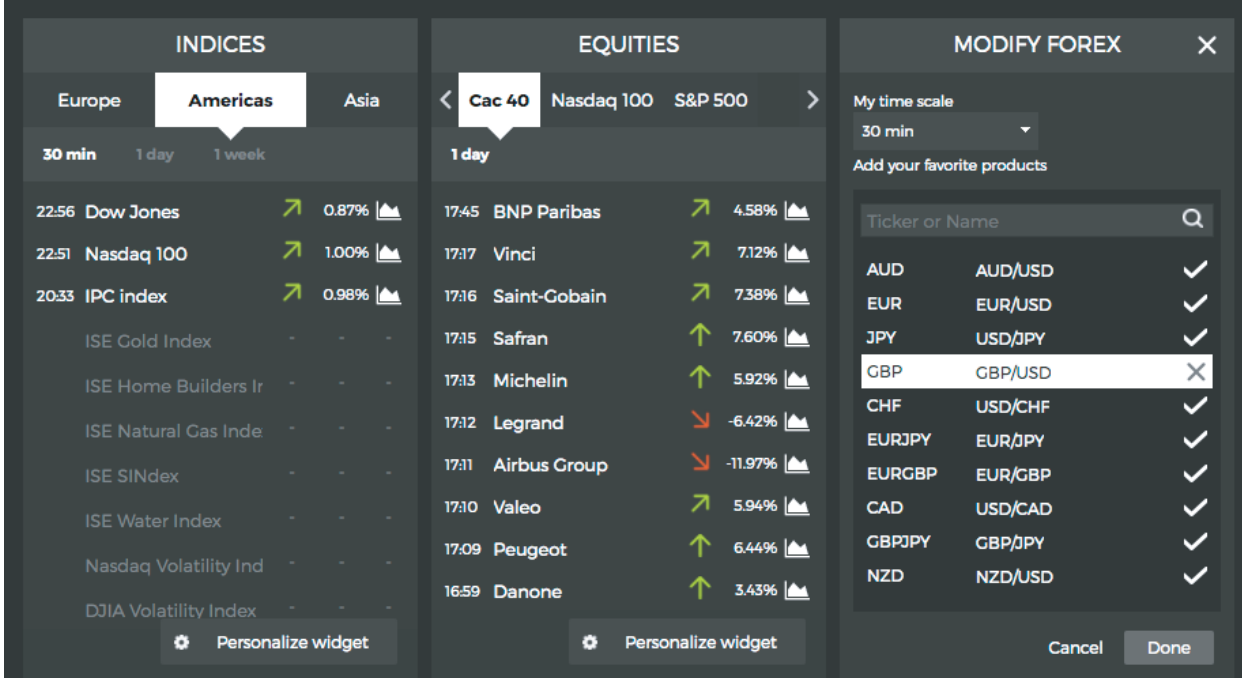

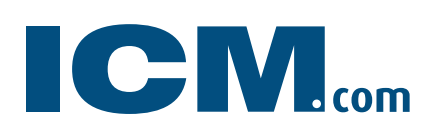

TC RESEARCH PLATFORM

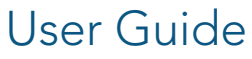

If you have questions, please email clientservices@ICMCapital.co.uk

## Finding Detailed Research

Detailed research on an asset can be accessed in three simple ways.

1. Click any widget header to view the detailed research on it's assets

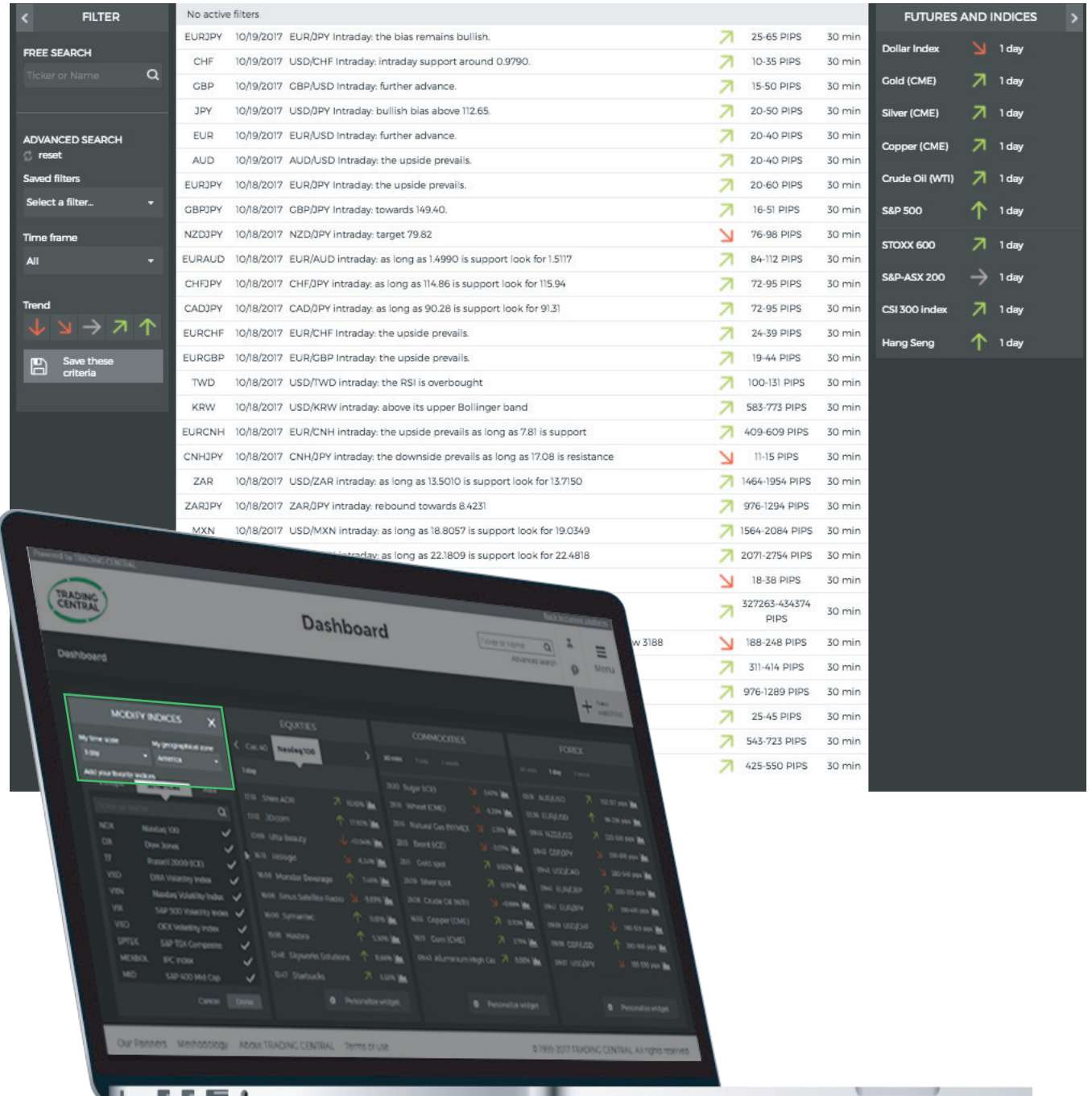

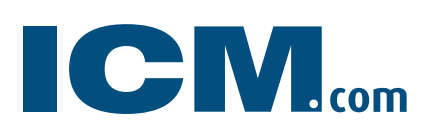

If you have questions, please email clientservices@ICMCapital.co.uk

2. Search for a specific product using the search bar capability.

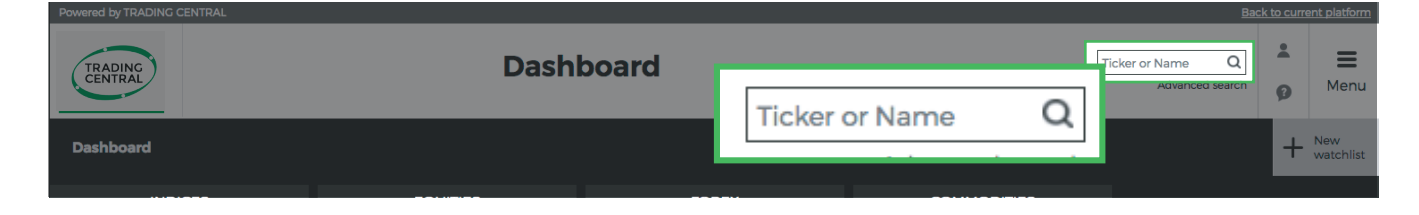

3. Filter by desired criteria using the filters to the left of each asset page.

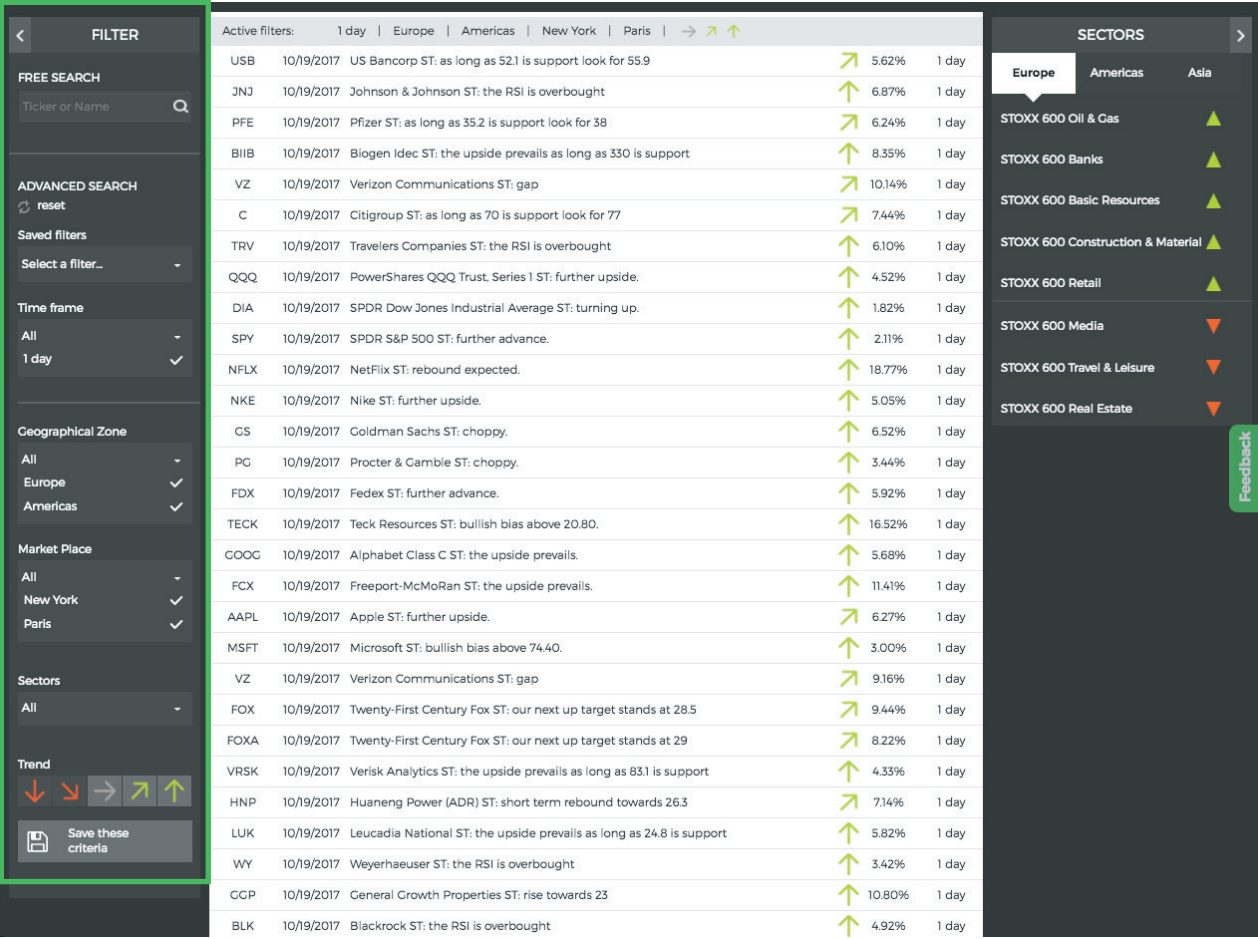

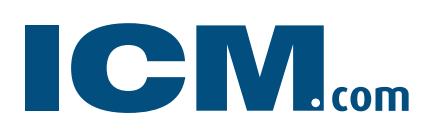

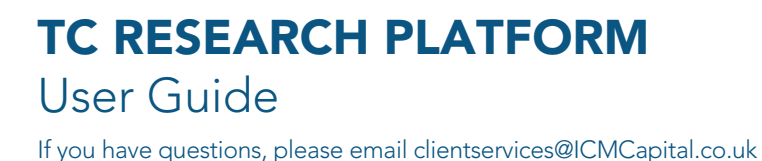

#### Create a Watchlist

Create up to five watchlists to keep your eye on products of interest. This is where any pre-existing portfolios will be found.

1. Click the "New Watchlist" button in the top right corner of your dashboard.

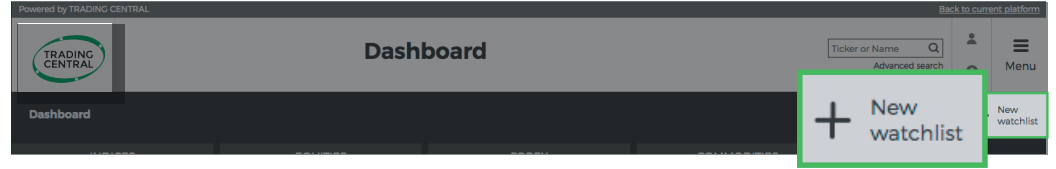

2. Name your watchlist.

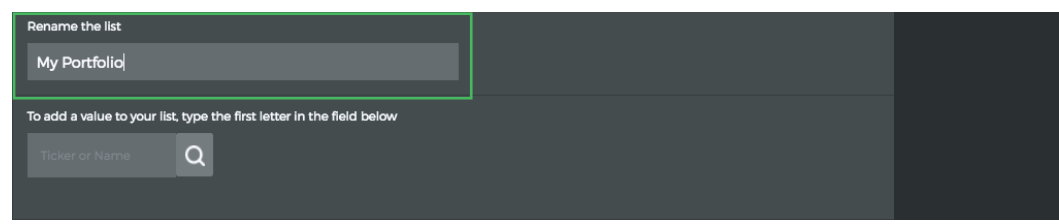

3. Select the products you would like and click done.

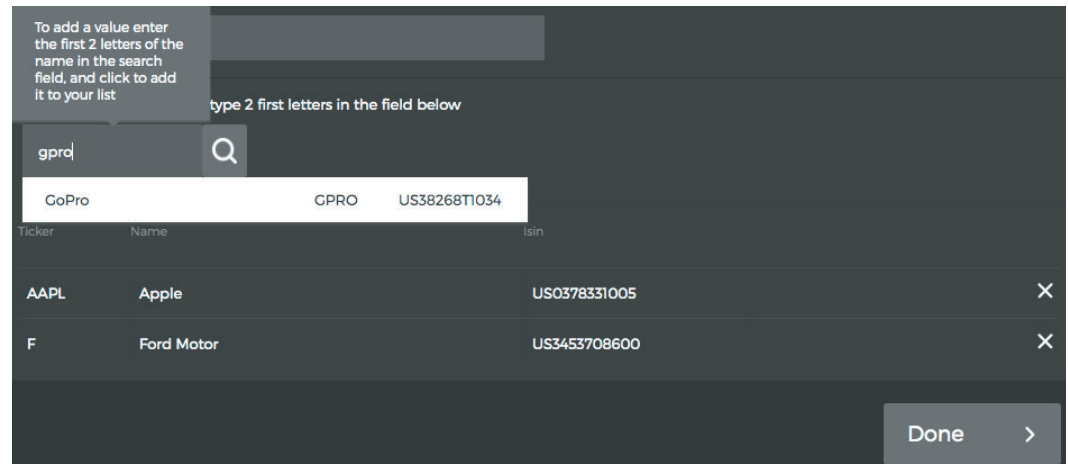

4. You'll find all saved watchlists next to the dashboard tab.

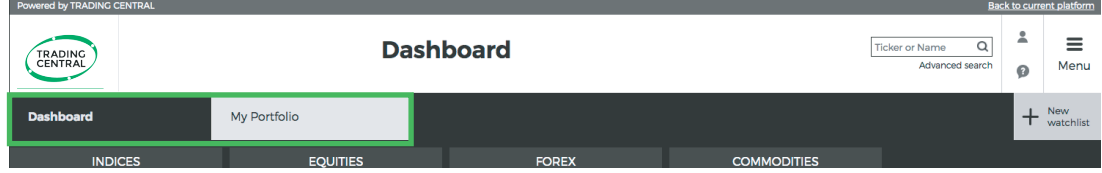

ICM Capital Limited is authorised and regulated by the Financial Conduct Authority (FCA) Register Number: 520965. Registered address: Level 17, Dashwood House, 69 Old Broad Street, London EC2M 1QS, United Kingdom.